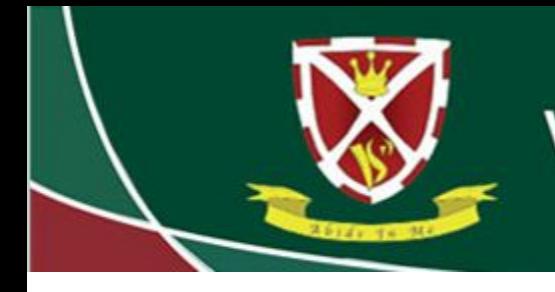

**Striving for** Excellence

# **Using Edulink to view Homework**

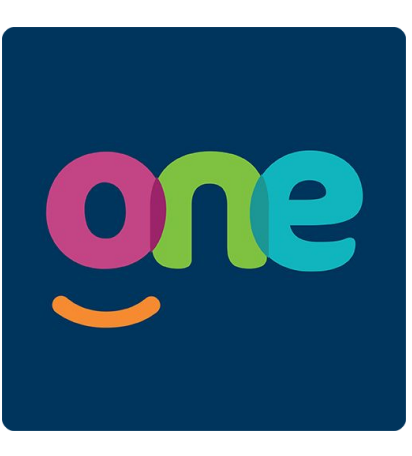

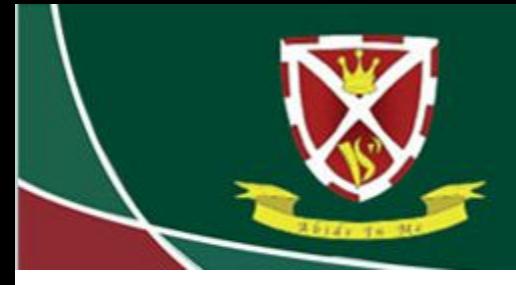

#### **Striving for** Excellence

### Log in to Edulink using your username and password.

#### <https://edulinkone.com/#!/login?code=vyners>

If you do not know your Edulink details, click on "Reset Login" and enter your email address that the school has on record. This will then send you your details by email. Please check your Spam/Junk folder.

If you still have issues, please email office@vynersschool.org.uk

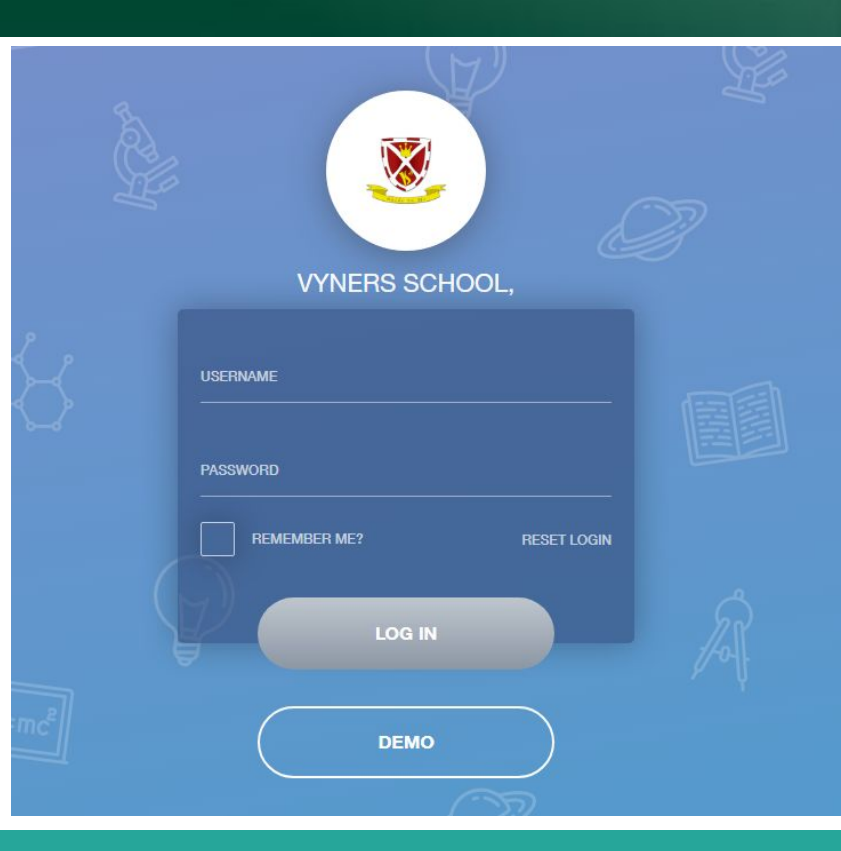

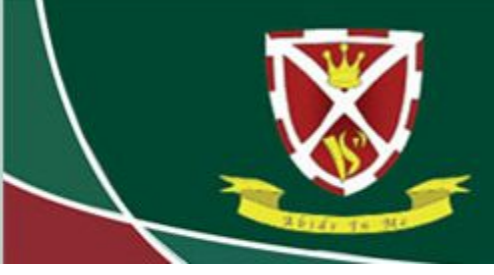

#### **Striving for** Excellence

Once logged in, click on the "Homework" button.

If you do not see the Homework button, click on the "More" button and it should be listed there.

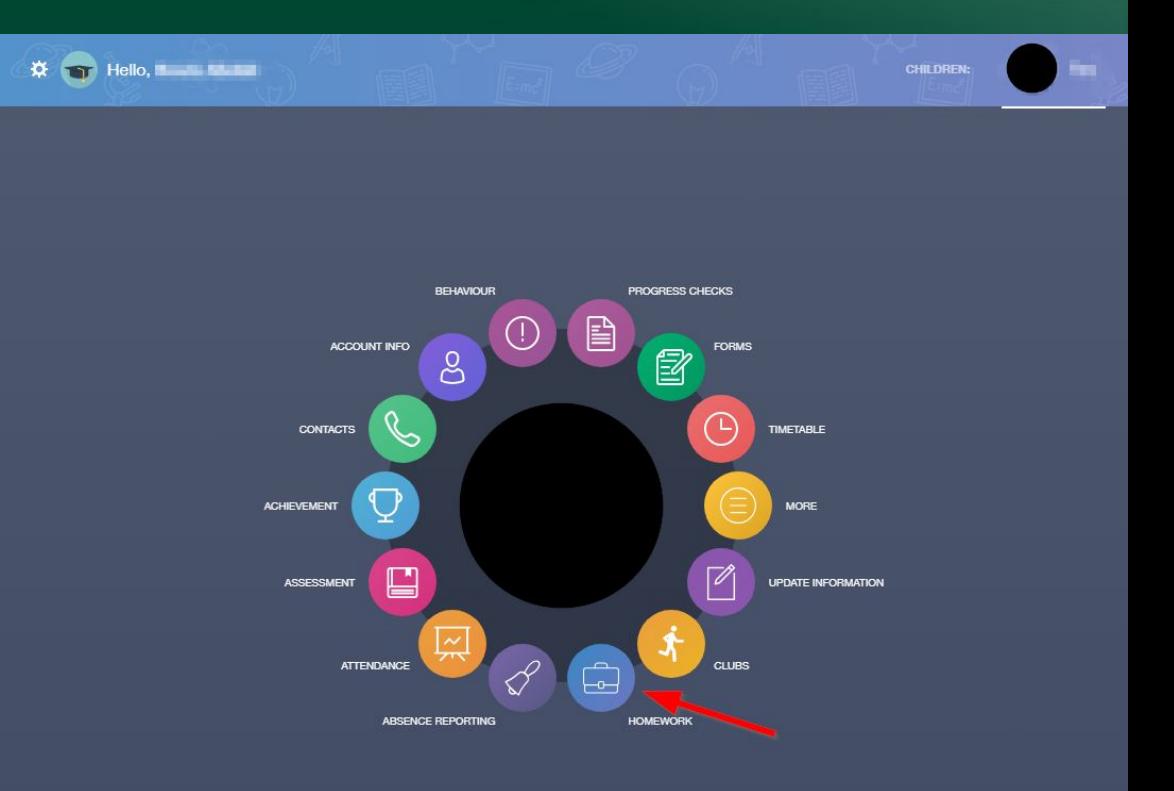

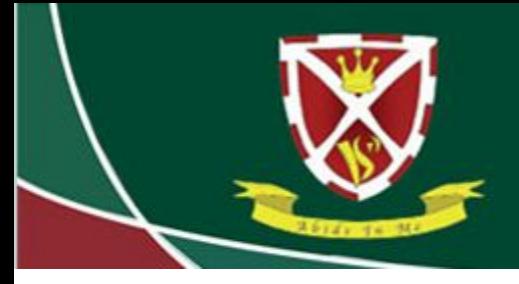

#### **Striving for** Excellence

Here, you can see current homework which is set for a future deadline. You can switch between current and past homework in the top right hand corner by clicking "Current" or "Past".

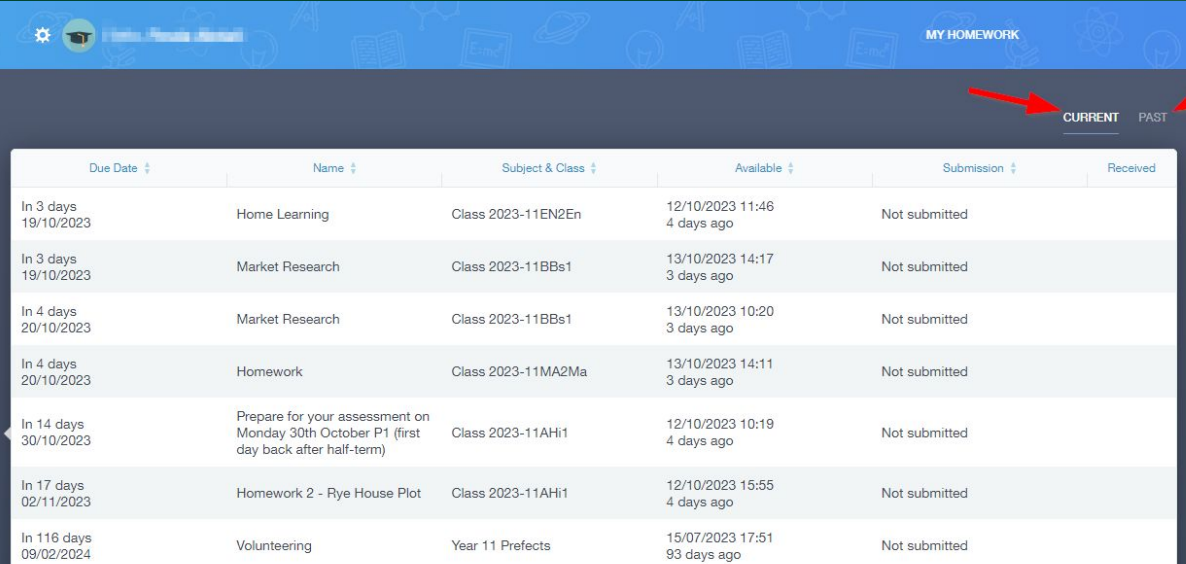

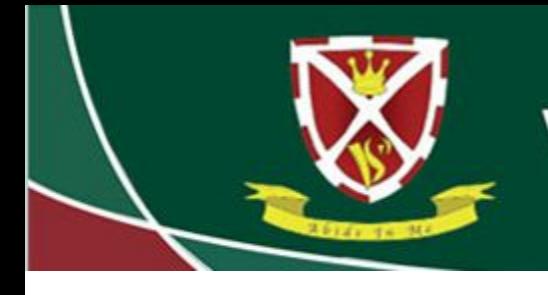

#### **Striving for** Excellence

You can click on any of the homework assignments listed to view more detail, such as which teacher set the homework and what the homework entails.

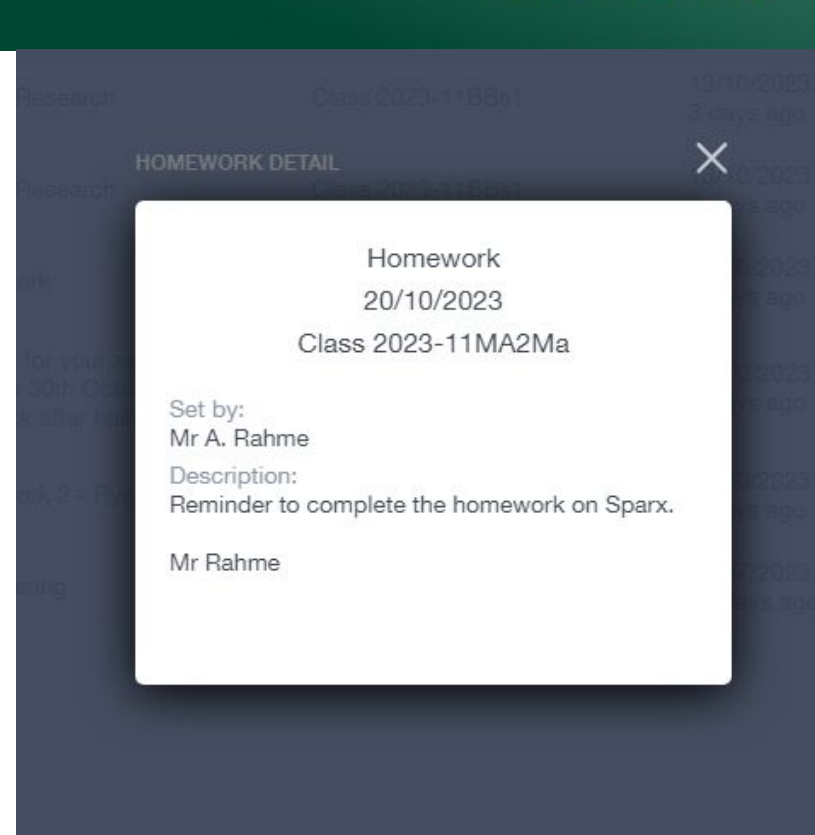